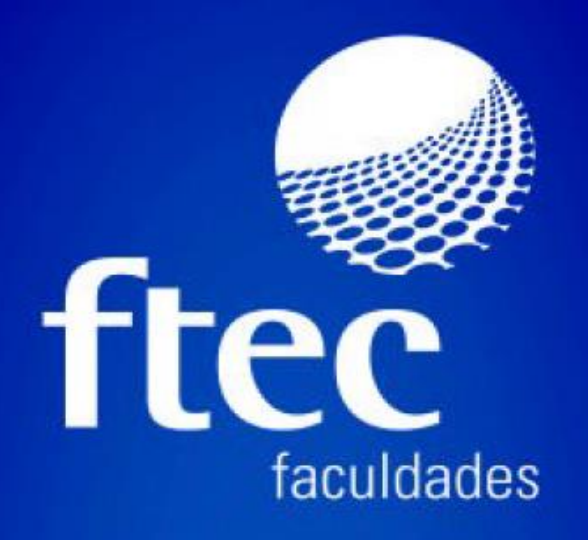

## **Manual Portal Aluno**

## **Impressão Demonstrativo Financeiro**

**Cursos de Graduação – Uniftec**

## Educação e qualificação para a vida profissional

1- Para imprimir o demonstrativo financeiro correspondente aos pagamentos dos Cursos de Graduação do Grupo Uniftec é necessário acessar o sistema Portal do Aluno, através da url (https://ecampus.ftec.com.br/login) efetuando o login com usuário e senha do aluno.

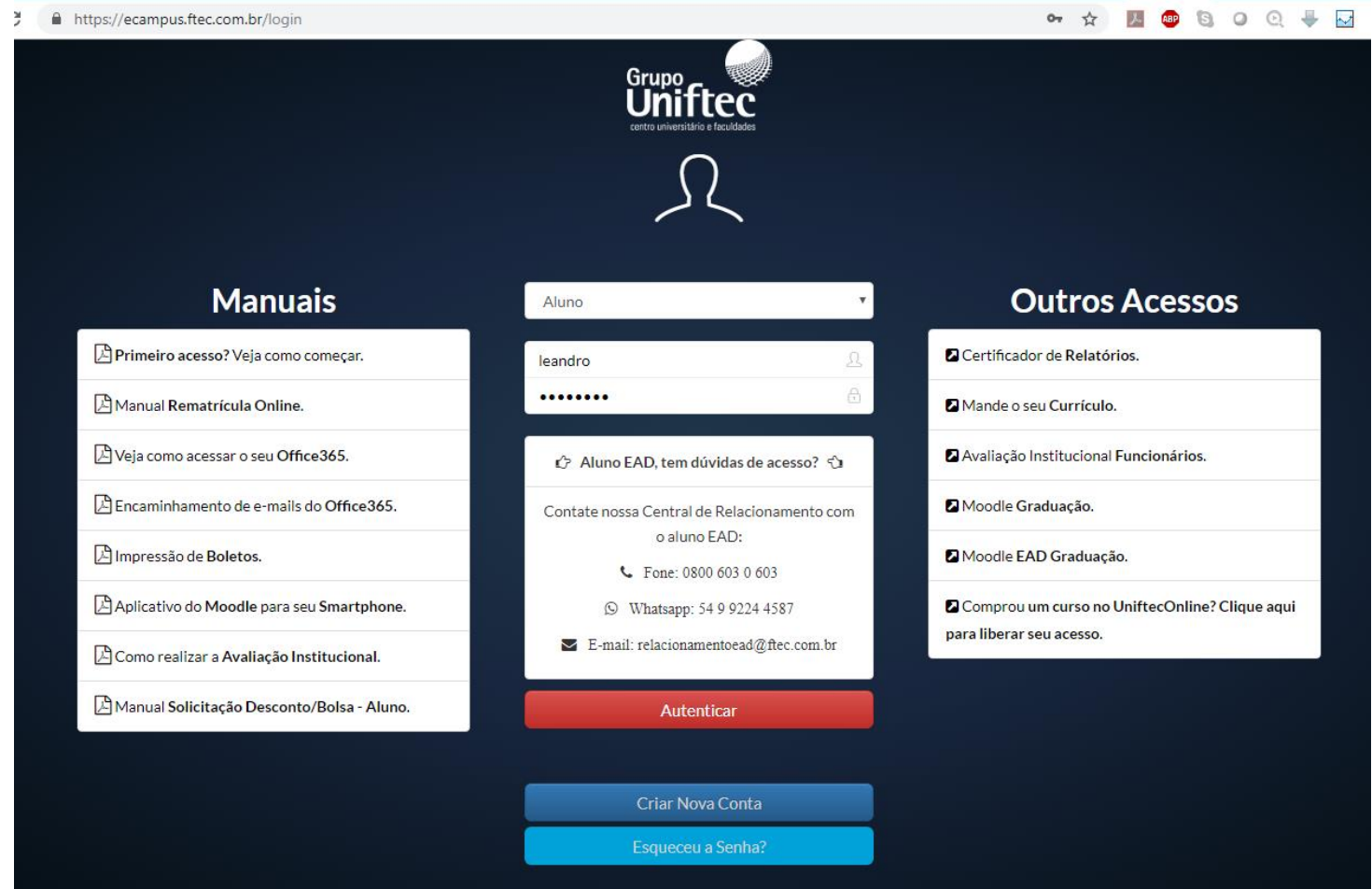

2 - Ao acessar o Portal do Aluno deverá clicar no menu **Acadêmico.**

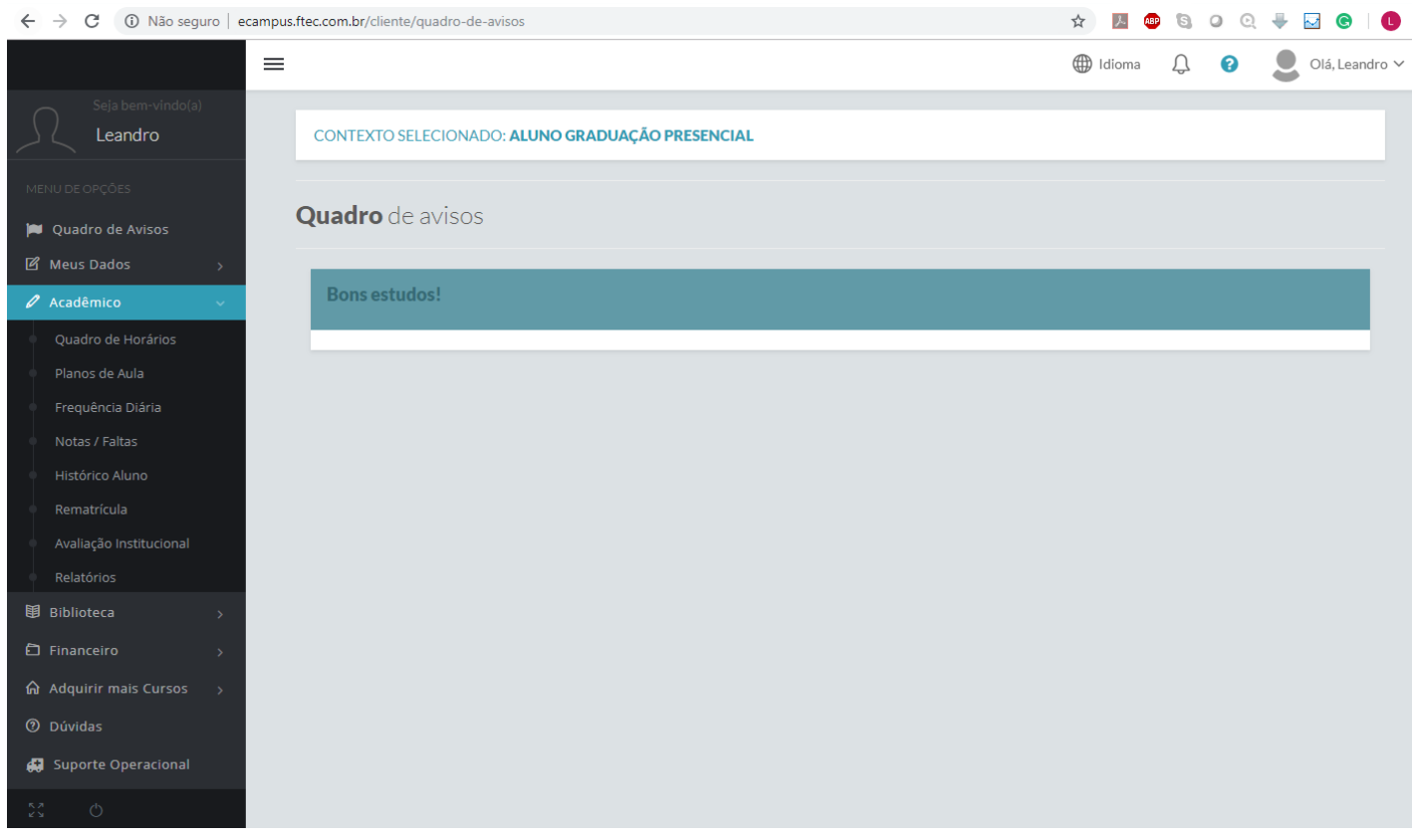

3 - Ao selecionar o menu Acadêmico, escolha o item Relatórios e posteriormente escolha o Curso e período letivo**.**

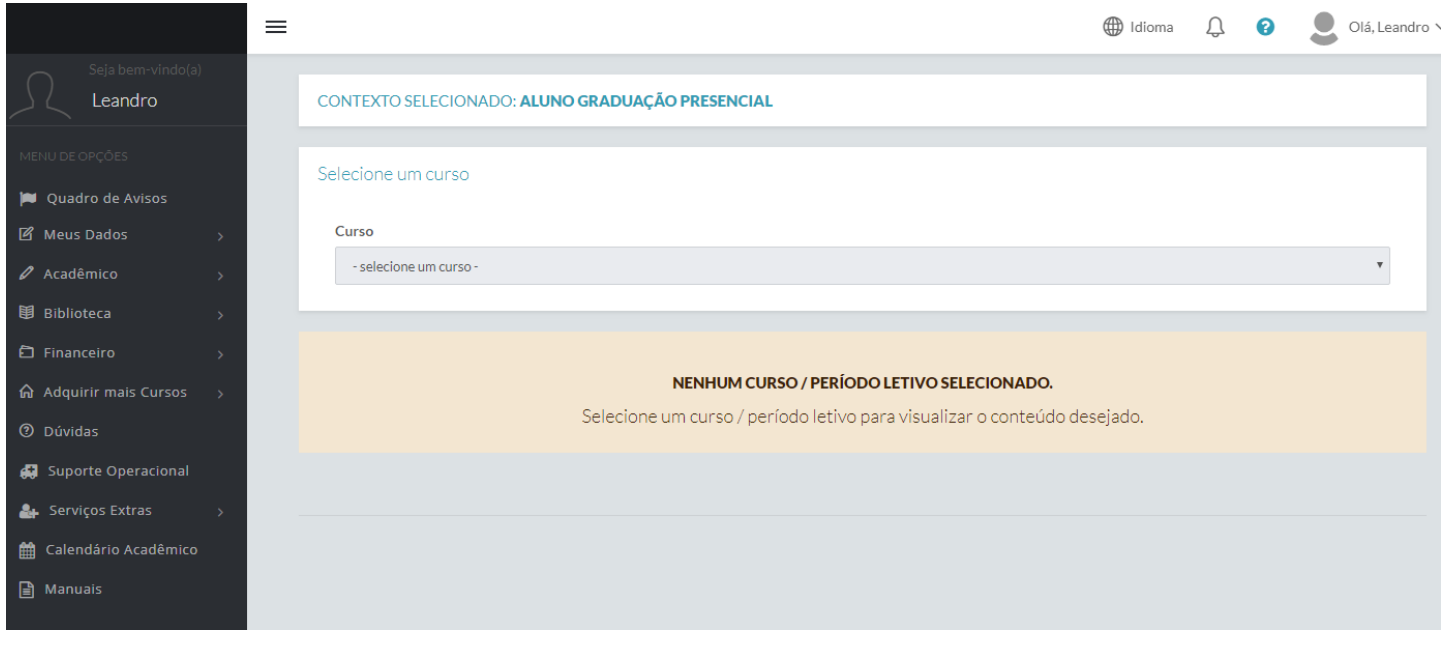

4 - Clique no relatório Demonstrativo financeiro. E gere o arquivo. Caso queira o demonstrativo Financeiro de outro período letivo, altere o período após selecionar o curso (tela anterior deste documento).

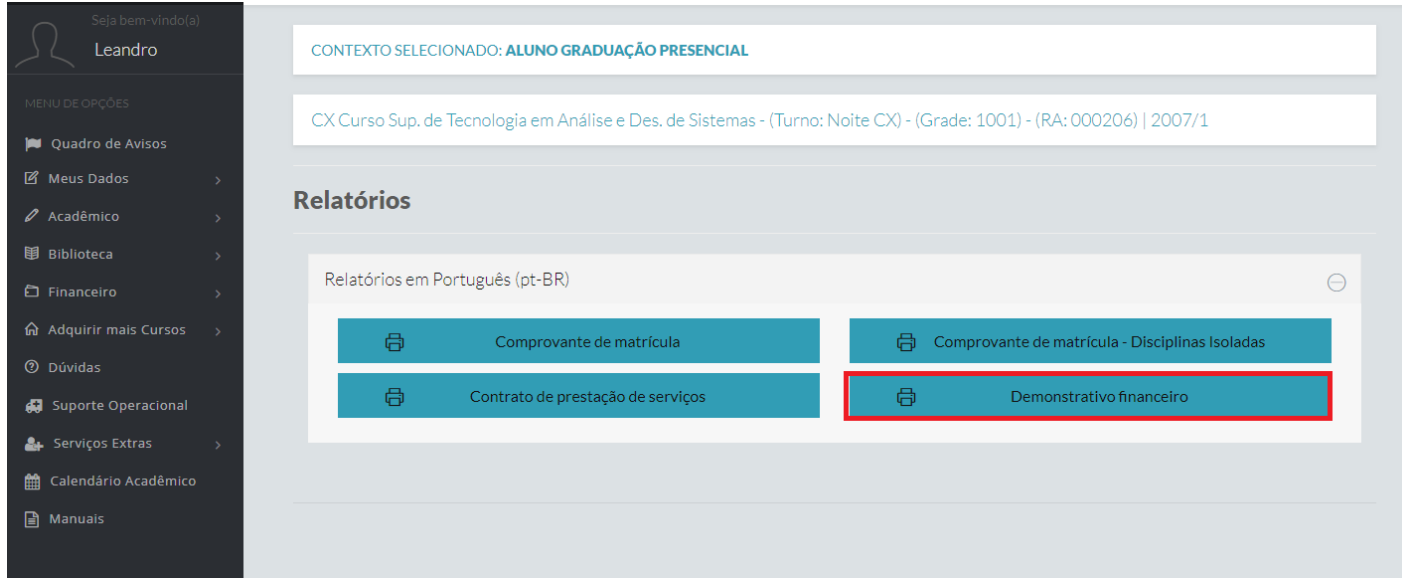

5 - No relatório acima Irá gerar seu documento com o Demonstrativo dos pagamentos efetuados.

Dúvidas, favor enviar e-mail par[a suporte-cx@ftec.com.br](mailto:suporte-cx@ftec.com.br) ou pelo telefone - 54 30271300